## iPadのWi-Fiルーターの 設定方法

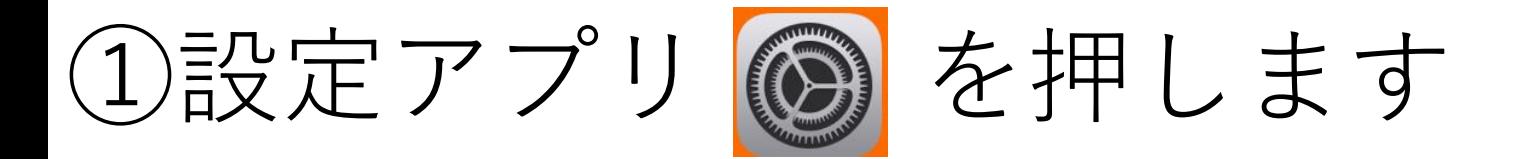

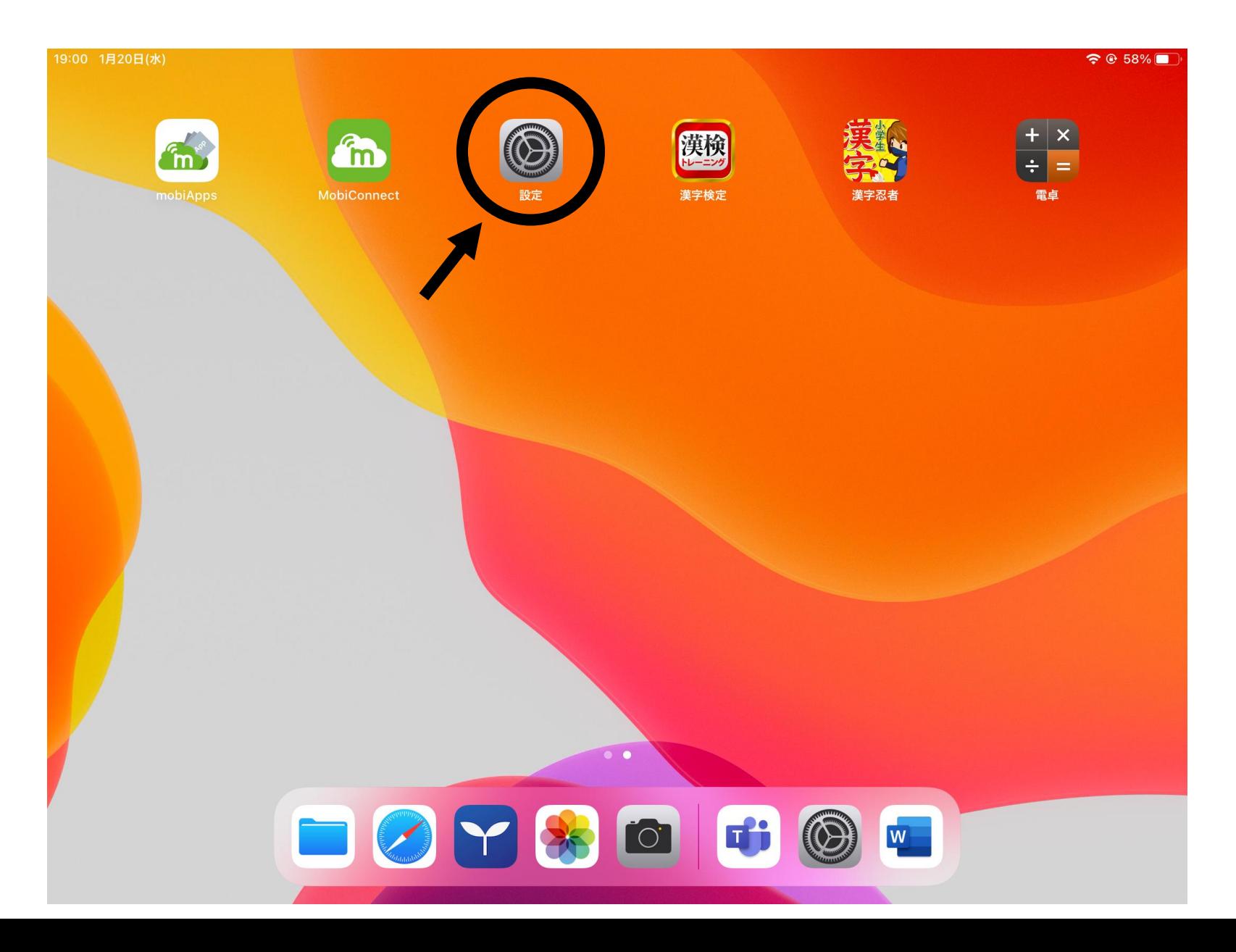

## ②Wi-fiを押します

設定 iPadにサインイン iCloud、App Storeおよびその他を設… 情報 ソフ → 機内モード  $\widehat{\mathcal{F}}$ Wi-Fi 未接続 AirDr Bluetooth オン AirPl ΧУ. ピク G 通知 サウンド  $\blacktriangleleft$  (i) iPad. おやすみモード L Appo ■ スクリーンタイム 日付 类 一般  $+ |\mathbf{S}|$ コントロールセンター フォ 画面表示と明るさ 言語 AA m ホーム画面とDock 辞書 アクセシビリティ  $\left( \mathfrak{f}\right)$ **VDN**  $\mathcal{A}=\mathcal{A}=\mathcal{A}=\mathcal{A}$  . 

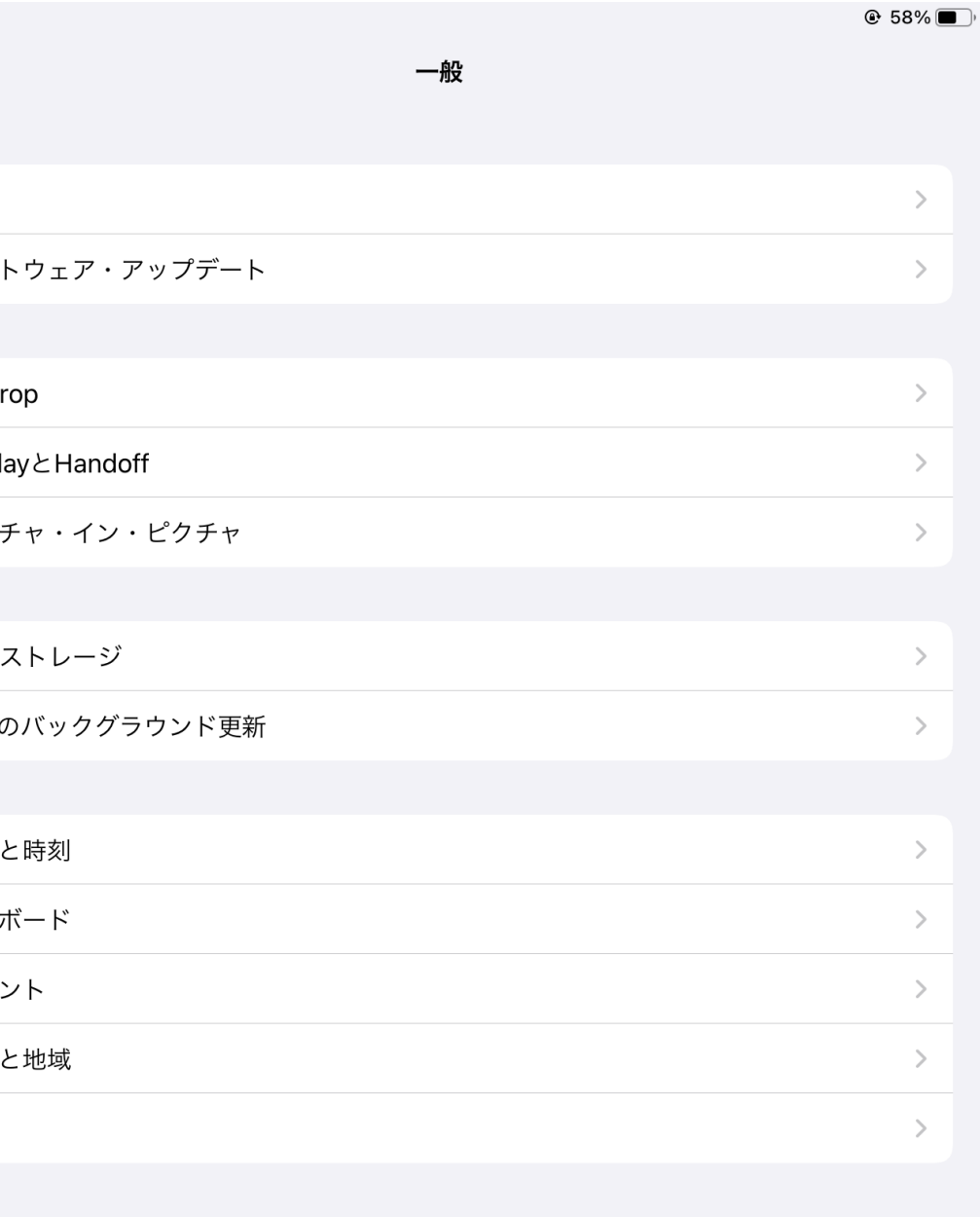

## ③接続したいネットワーク(Wi-fi)を押します

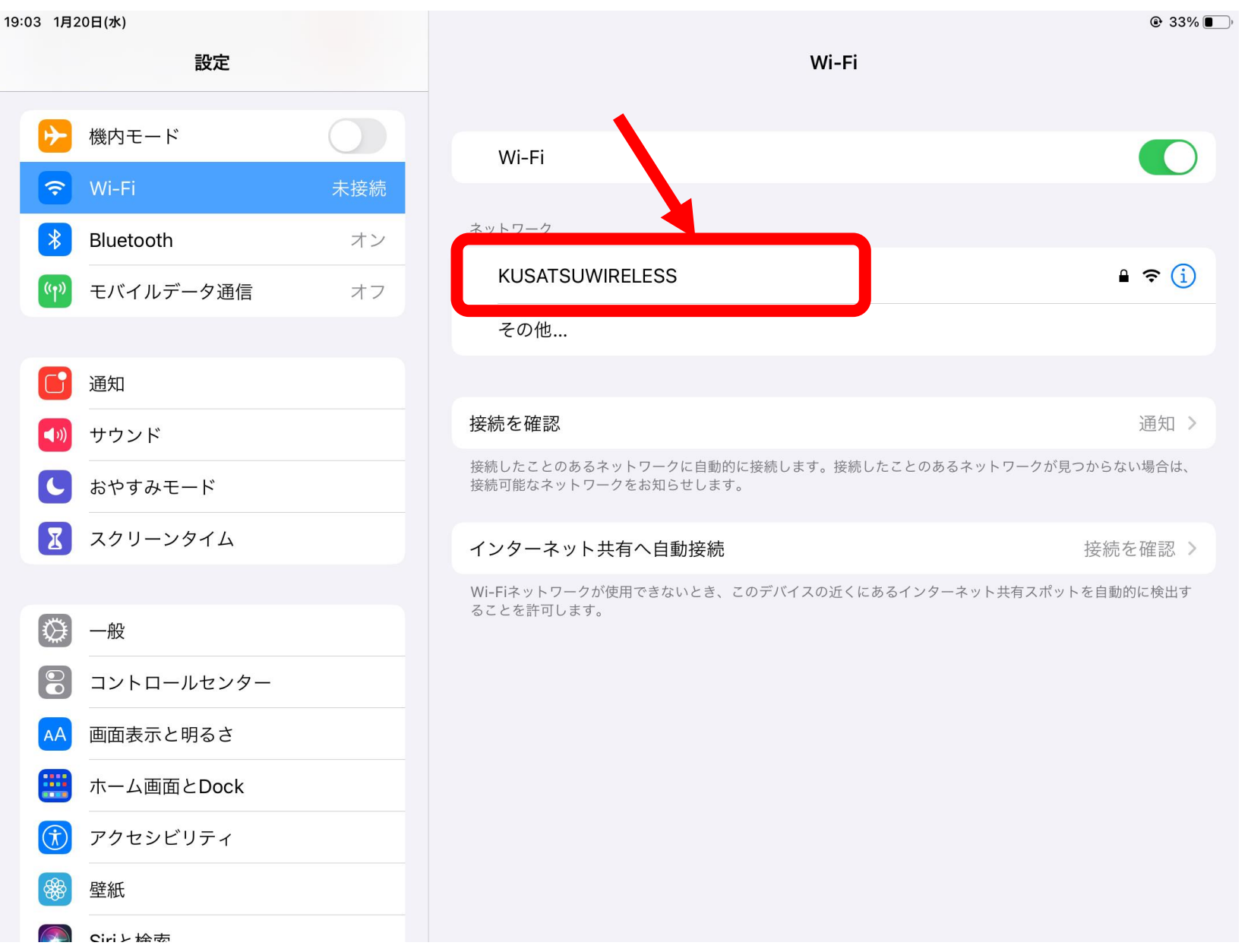

④ネットワークのパスワードを入力します。

※パスワードは機器 の裏等に記載されて いることが多いです。

※教育委員会からモ バイルWi-Fiを貸与さ れた方は、次のペー ジを参照してくださ  $\bigcup_{\Omega}$ 

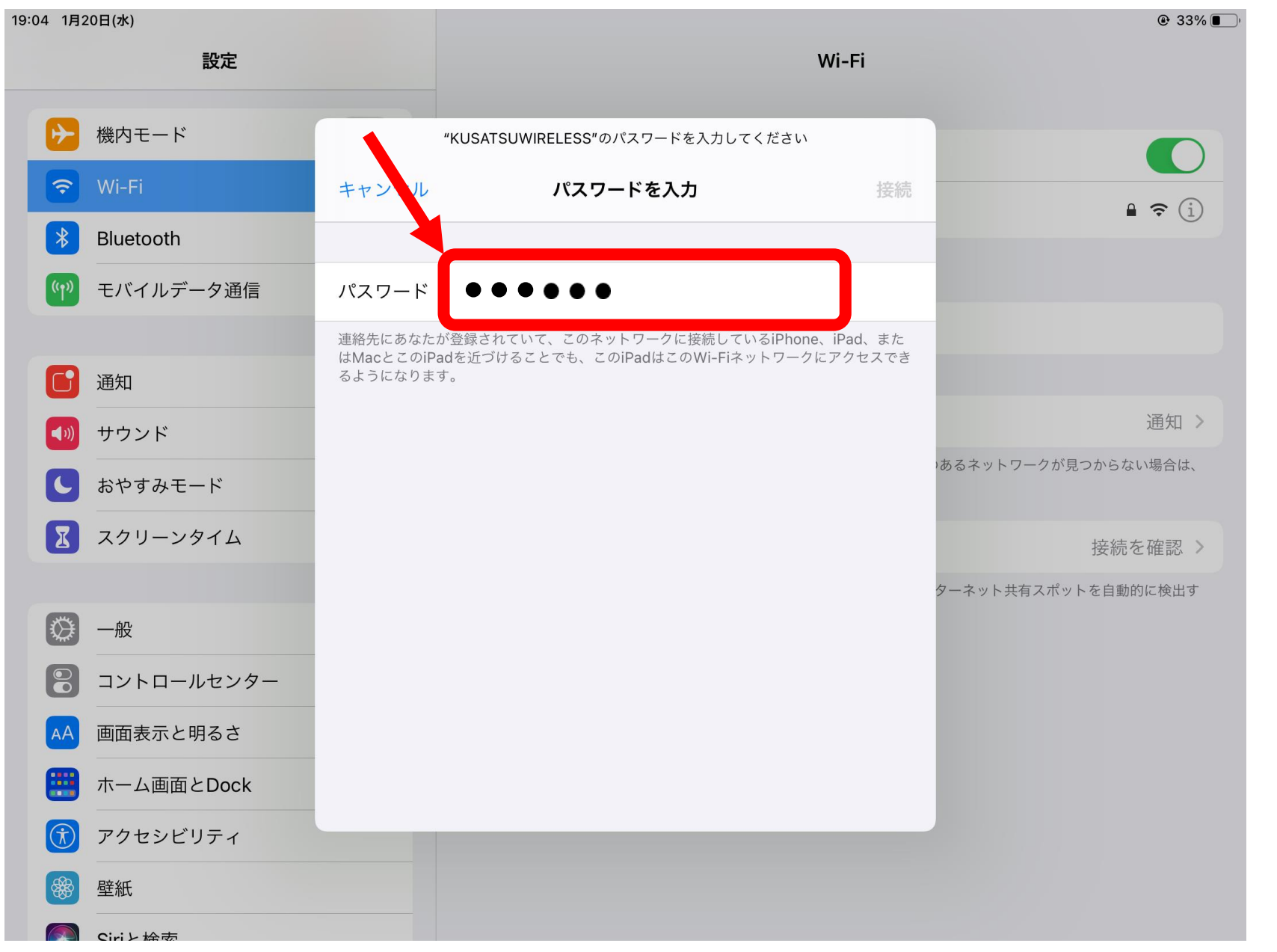

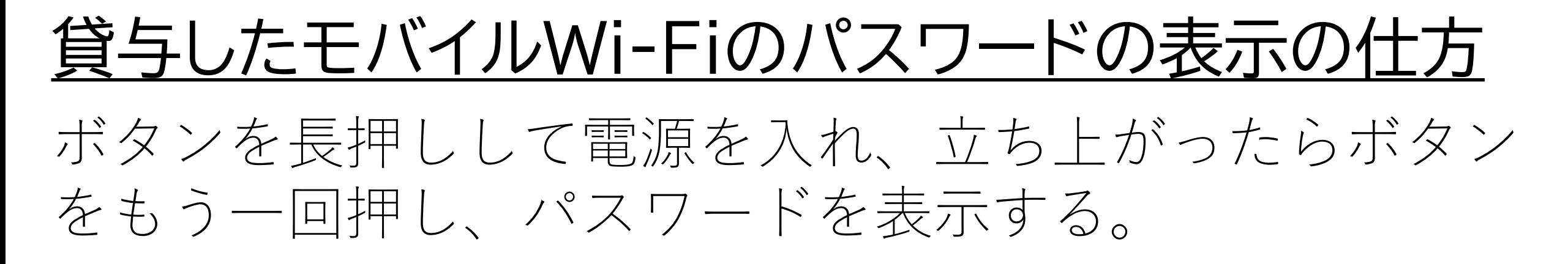

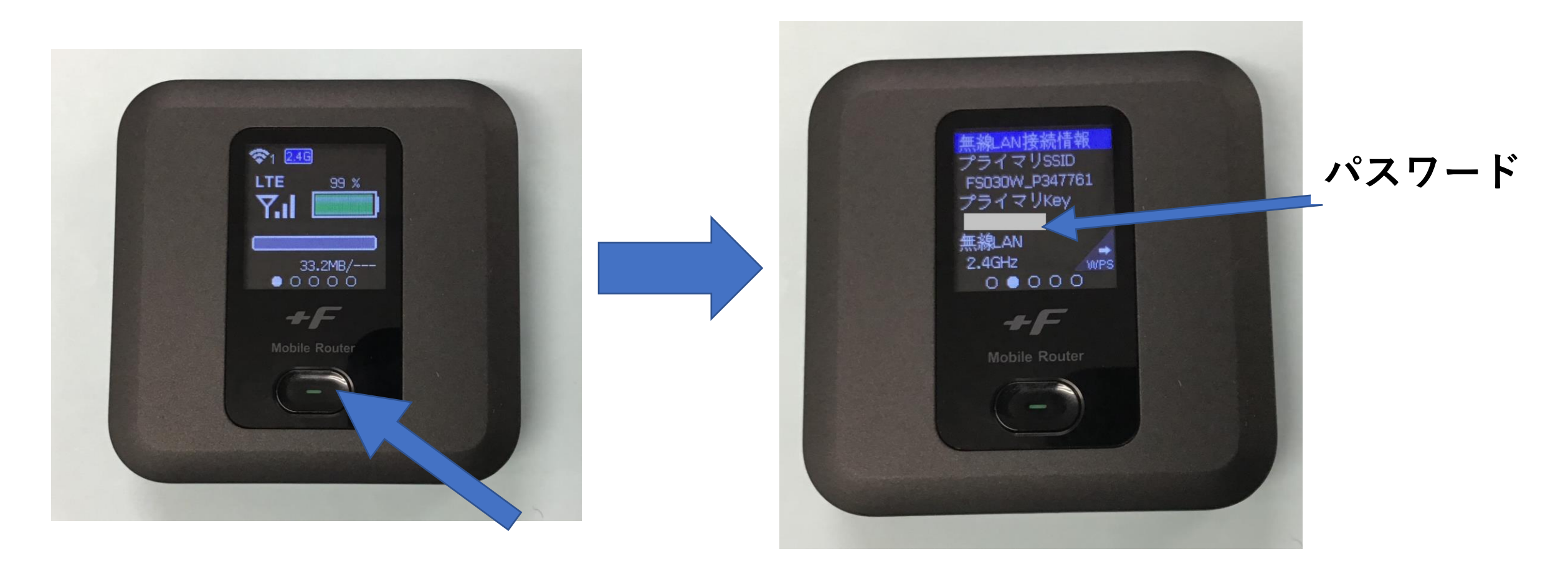

## 5チェックマーク∨が入り、右上にWi-fiマーク● がつけば、設定完了です。

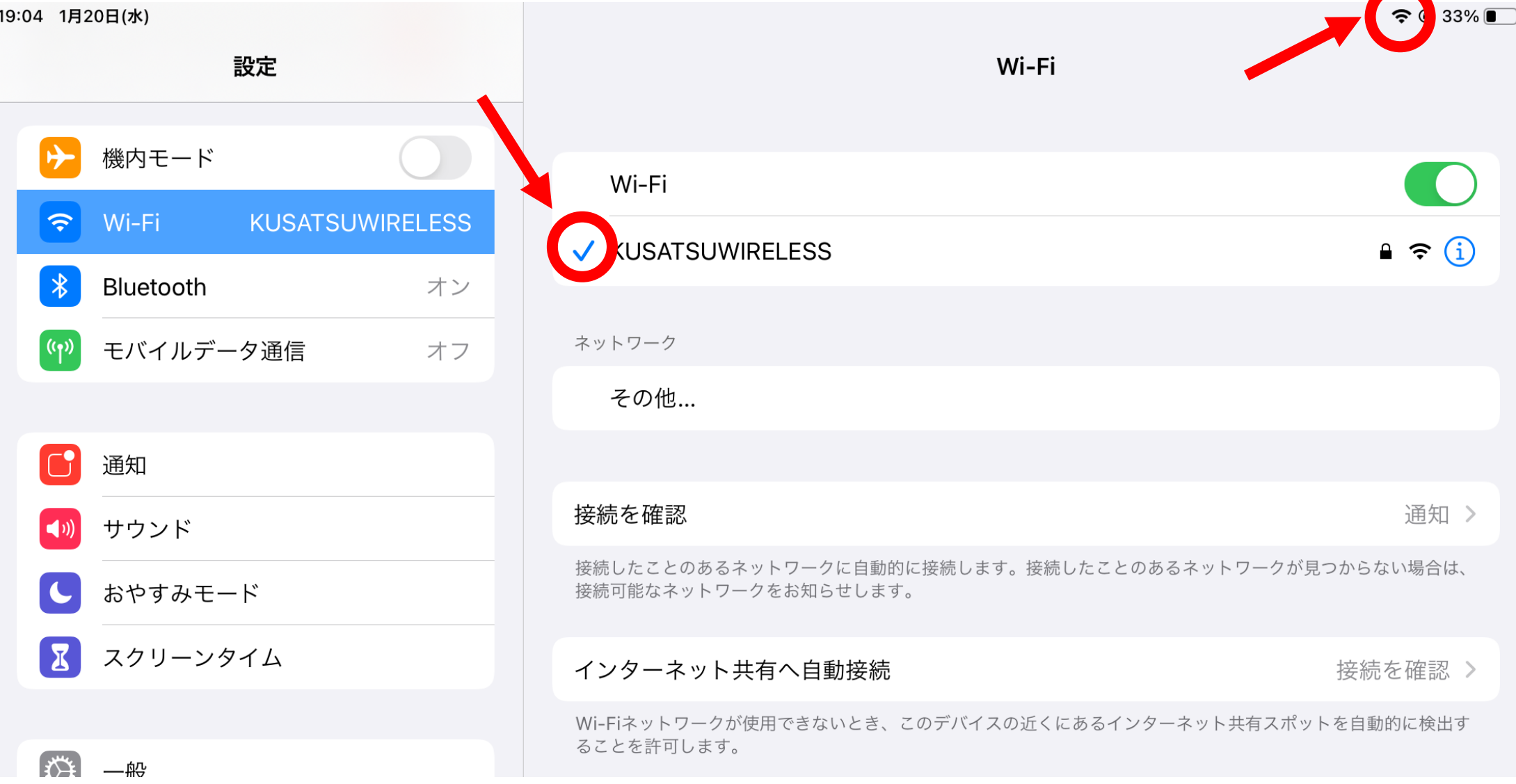